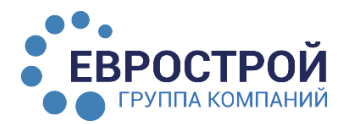

## Инструкция по работе с Агентским кабинетом

1

### Регистрация

Вам необходимо получить доступ к Агентскому кабинету, для этого отправьте заявку на электронную почту yakunina-evrostroy@mail.ru или позвоните нам: +7 991 406-94-58. Если доступ имеется то, можно смелой переходить к шагу 2.

# 2

 $\overline{a}$ 

#### Вход в Агентский кабинет

- перейти на официальный сайт ГК «Еврострой» [\(estvrn.ru\)](https://estvrn.ru/)
- открыть раздел «Агентам»
- нажать на кнопку «Войти в агентский кабинет» (размещена внизу страницы)

ВОЙТИ В АГЕНТСКИЙ КАБИНЕТ

### 3 Авторизация в Агентском кабинете

- выбрать из ниспадающего списка Ваше агентство
- указать свой e-mail, указанный при регистрации
- ввести пароль $1$

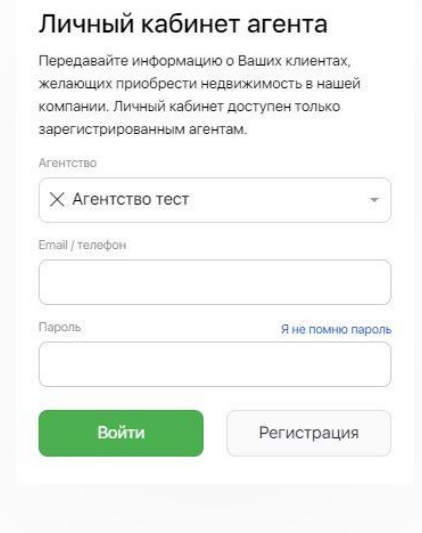

#### <sup>1</sup> *Если вы заходите в кабинет агента впервые и не знаете свой пароль – нажмите на ссылку «Я не помню пароль» и получите свой пароль по SMS или Whatsapp.*

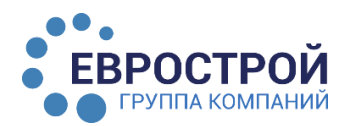

4

#### Обзор Агентского кабинета

Стартовая страница кабинета очень удобная и наглядная:

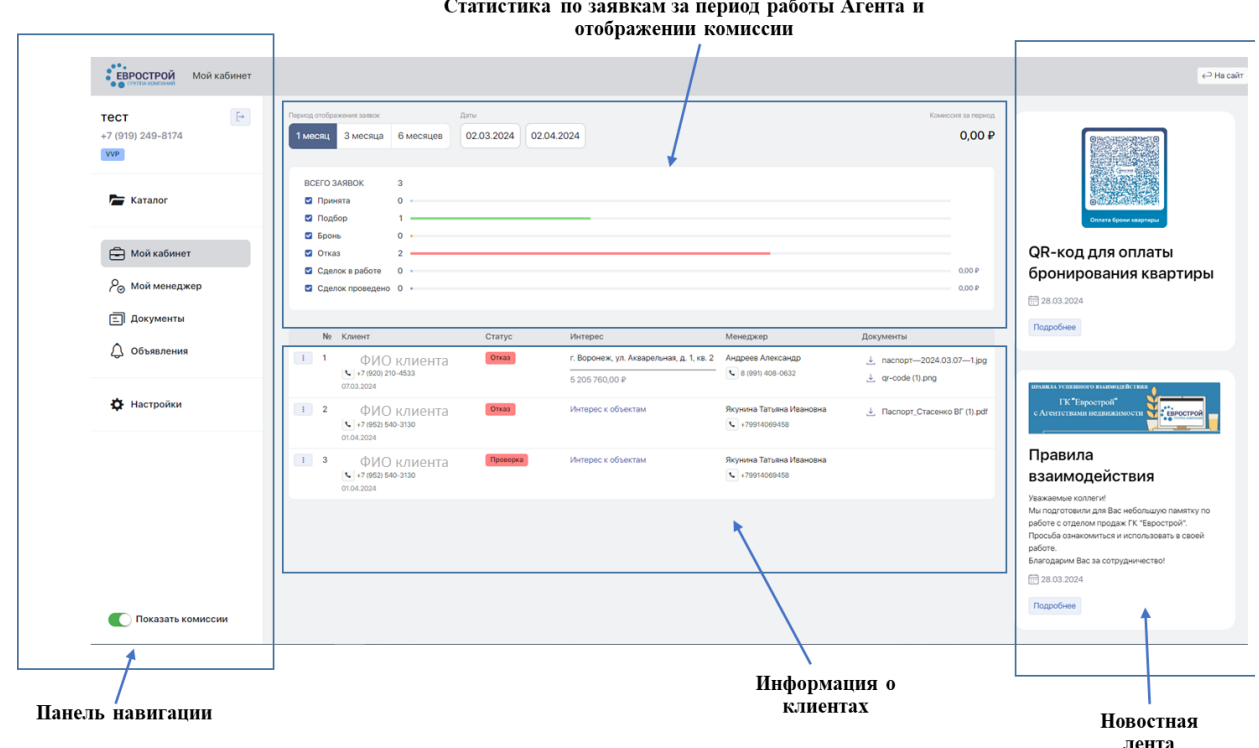

4.1. «Панель навигации» - включает в себя: информация об Агенте (ФИО и номер телефона), страница каталога, документы и объявления.

4.2. «Статистика по заявкам за период работы Агента и отображении комиссии» отражает информацию по количеству созданных заявок в разрезе каждого статуса, которые можно включить или выключить.

4.3. «Информация о клиентах» - список клиентов с указанием необходимой информации (ФИО, контактных данных, статуса заявки, проявленного интере6са к объекту недвижимости, вложенные документы, передать информацию сотруднику отдела продаж по конкретному клиенту)

4.4. «Новостная лента» - новости от застройщика, которое обновляются по мере необходимости.

## 4.1

#### Кнопка «каталог»: создание заявки и бронирование объекта

В каталоге можно посмотреть все объекты недвижимости, выставленные Застройщиком на продажу с помощью различных вариантов и способов (как как удобнее).

- Комплексы

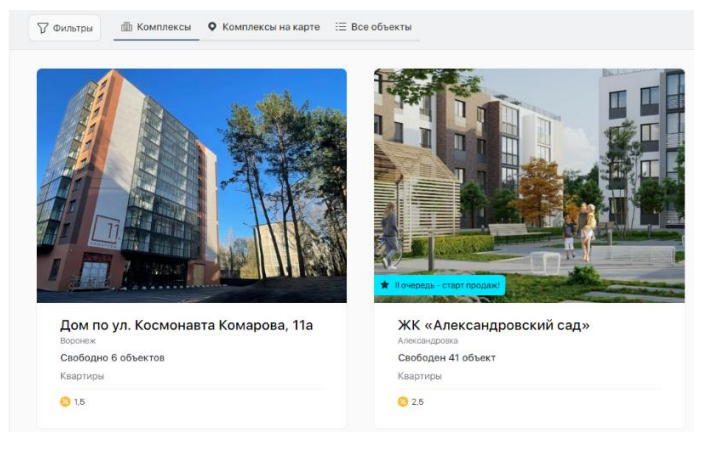

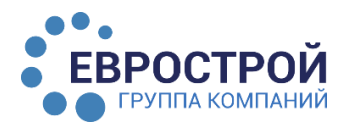

## Агентский кабинет

#### - Комплексы на карте

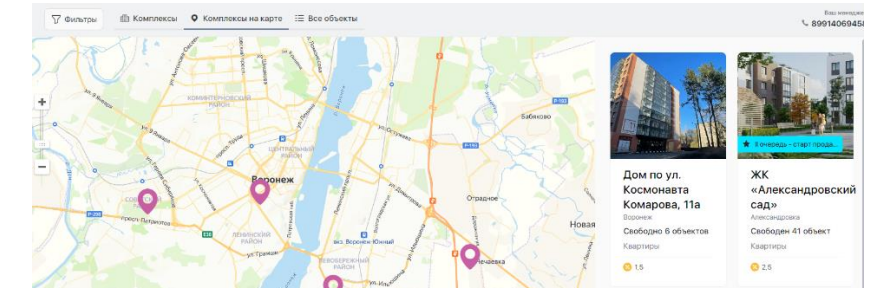

#### - Все объекты

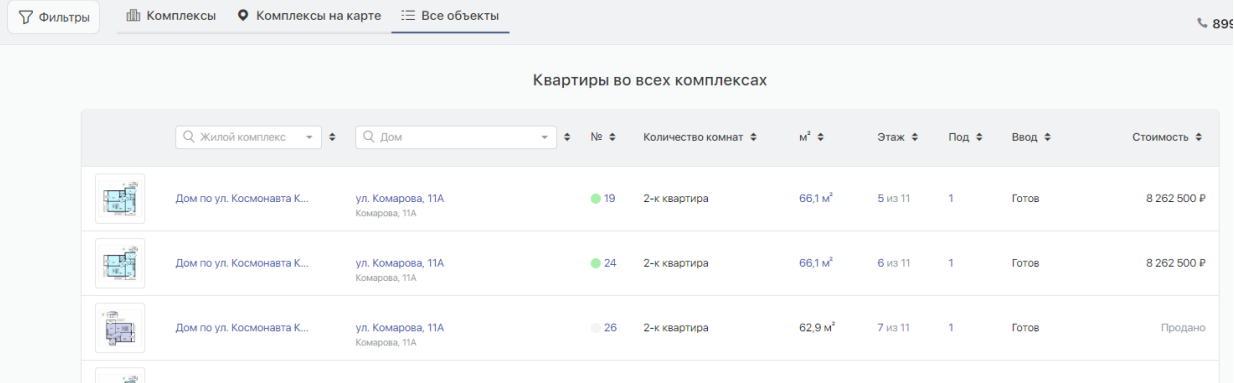

#### Поиск квартиры возможен любым из заявленных способов:

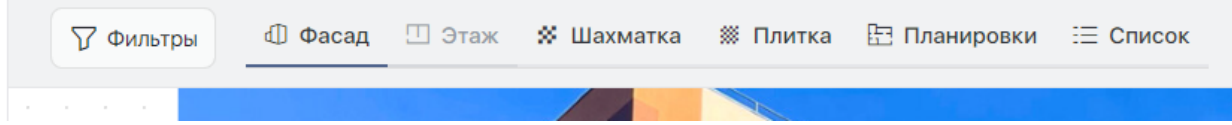

В жилом комплексе можно посмотреть список домов, выбрать дом, отобразить шахматку дома, поэтажные планы, вид дома со стороны фасада, отобразить перечень всех доступных планировок квартир или вывести все квартиры дома списком.

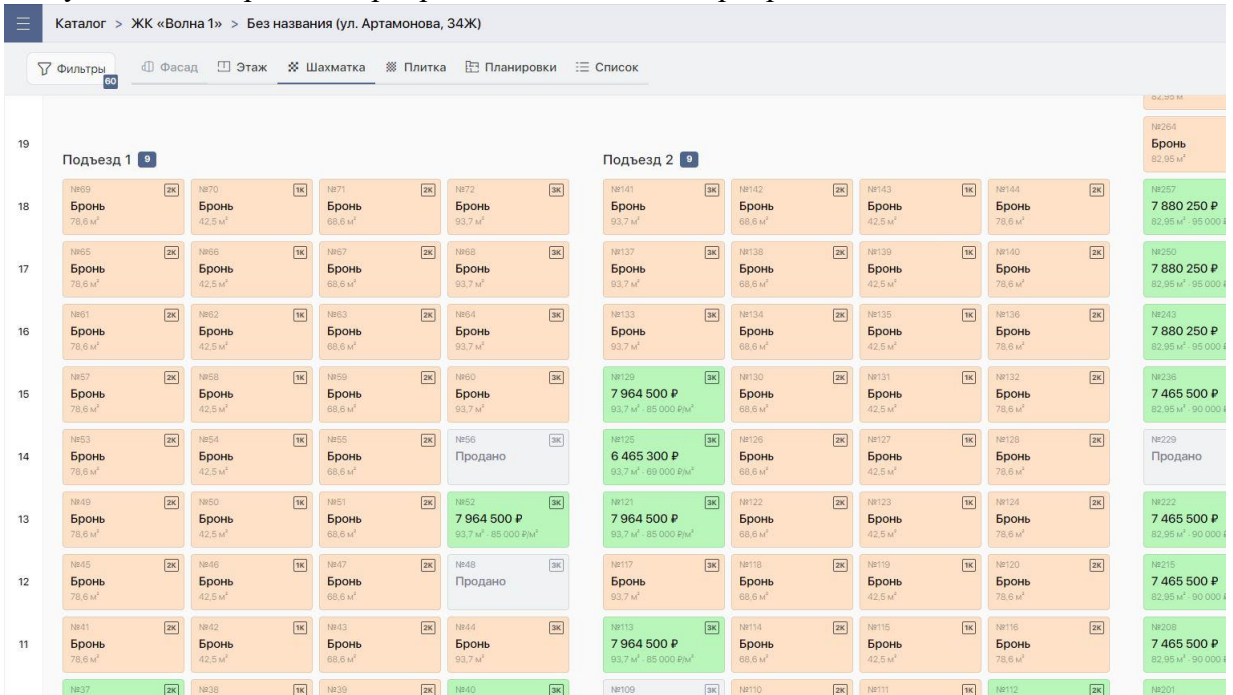

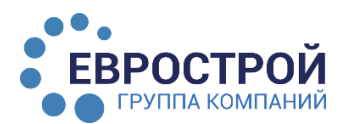

## Агентский кабинет

В любом из указанных разделов можно кликнуть по нужной квартире и откроется окно с подробной информацией о квартире. По нажатию на изображения планировок можно открыть их в увеличенном виде.

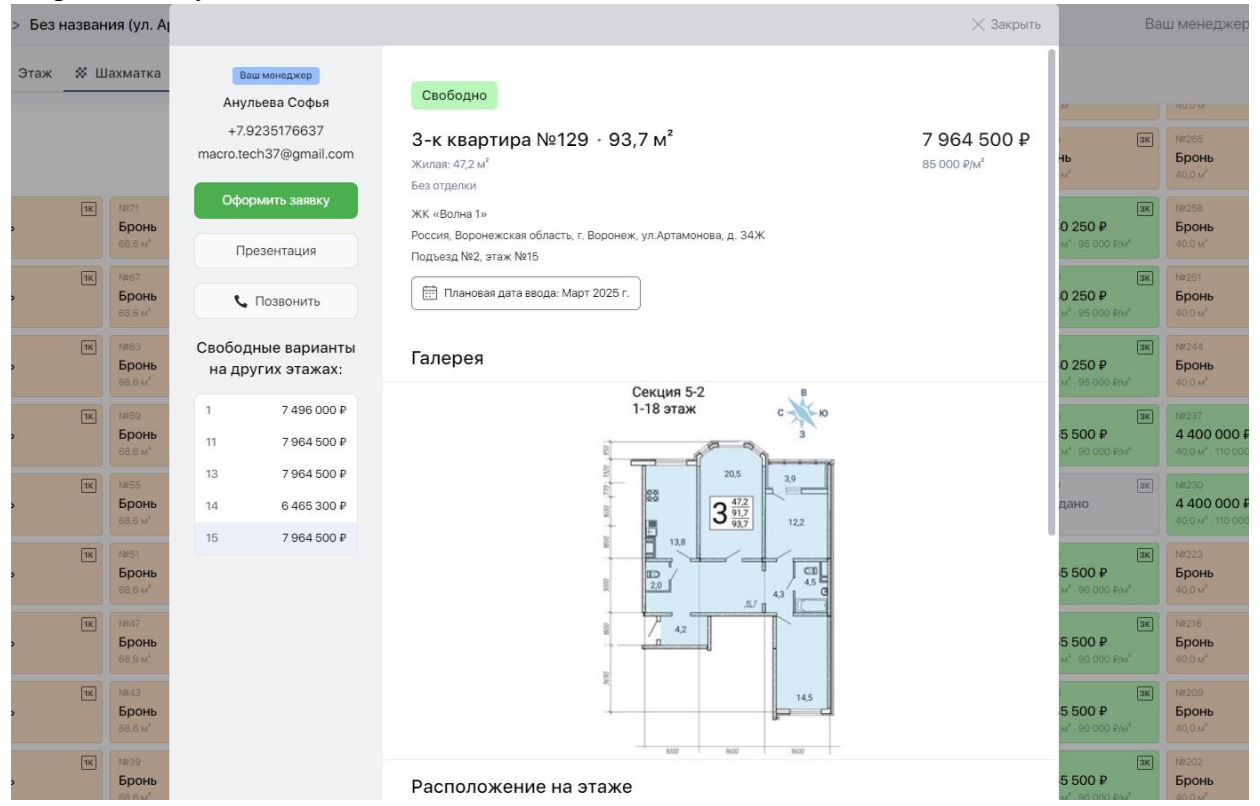

#### Также в левом меню при выборе квартиры можно воспользоваться фильтрами и отфильтровать доступные квартиры по количеству комнат, площади или цене.

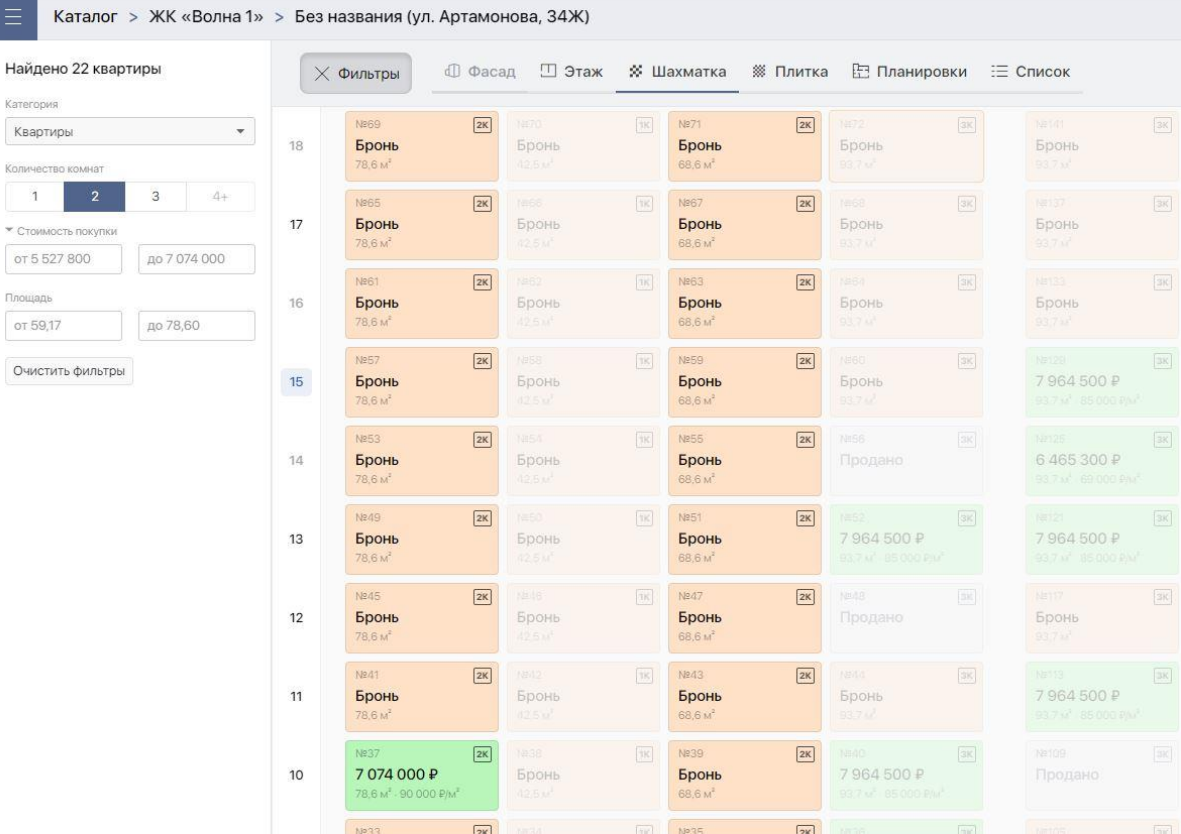

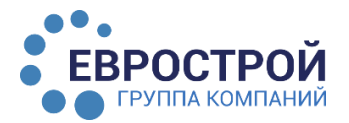

## Агентский кабинет

#### **Оформление заявки**

Для того, чтобы оформить заявку на квартиру, из карточки квартиры необходимо нажать на кнопку «Оформить заявку» и заполнить все необходимые поля: фамилию, имя, отчество, телефон, указать комментарий, а также обязательно прикрепить сканы документов.

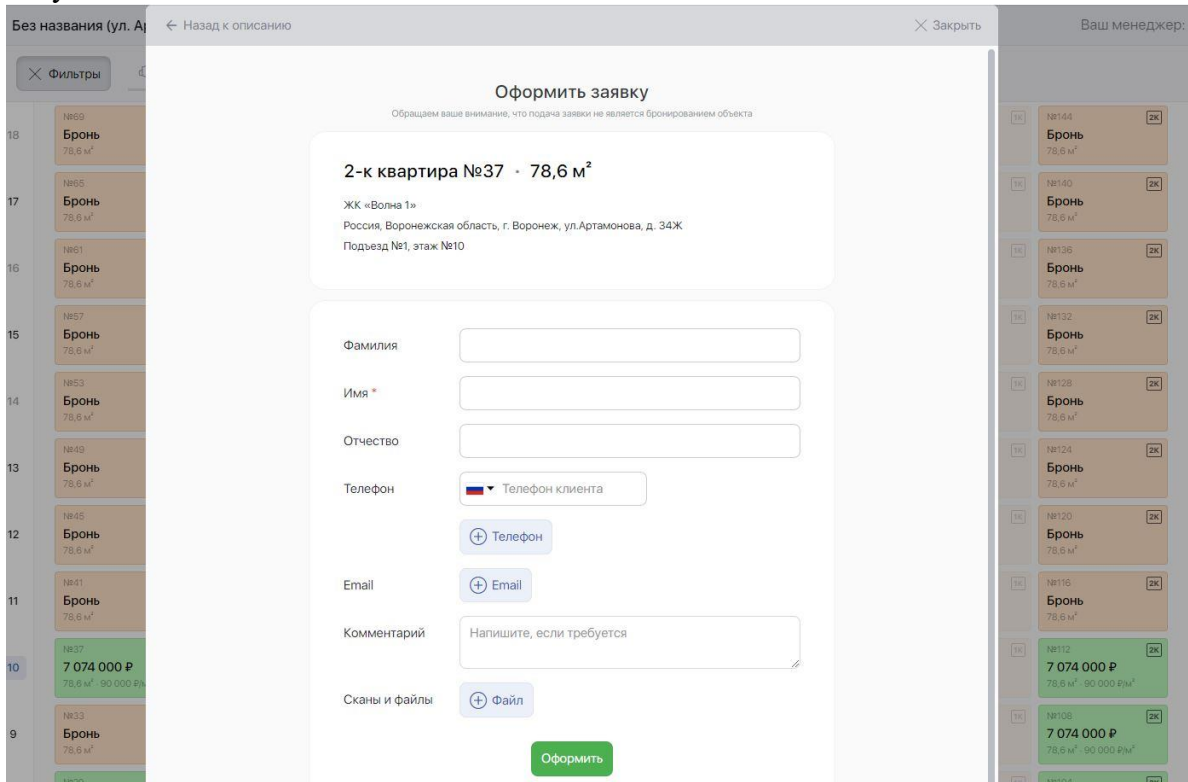

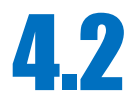

4.2 Кнопка «Мой менеджер» По нажатию на кнопку в левом верхнем углу можно открыть левое раскрывающееся меню. Для того, чтобы обратиться по любому вопросу к своему менеджеру, выберите пункт меню «Мой менеджер». Откроется форма с контактными данными менеджера. Введите в форме текст сообщения, и оно отправится вашему менеджеру на электронную почту.

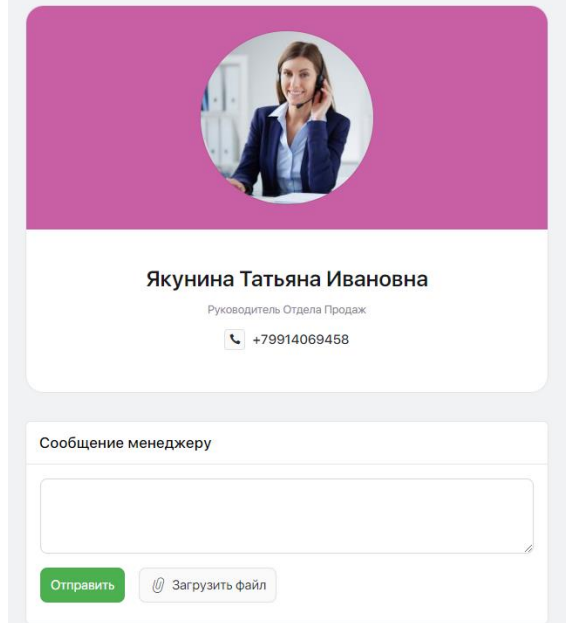

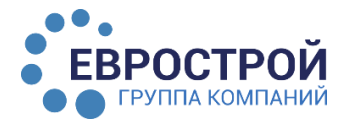

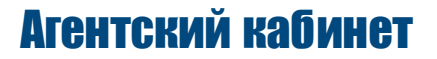

Также написать сообщению менеджеру по конкретному клиенту Вы можете из раздела

«Мой кабинет» - затем выбирает клиента нажимаете на кнопку появится меню

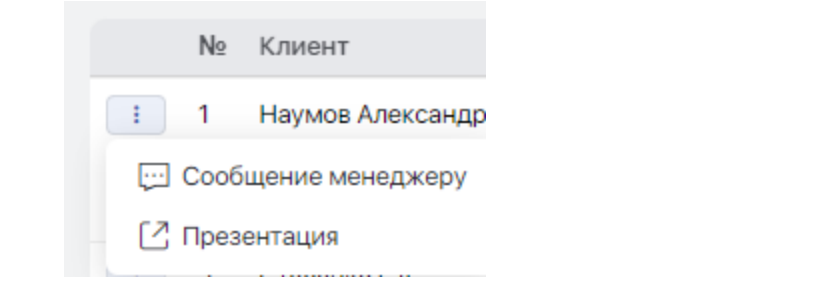

выбираете «Сообщению менеджеру» в появившемся окне вносите комментарии:

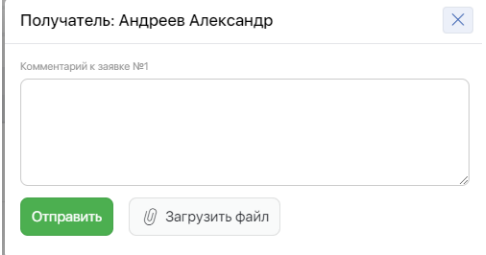

# 4.3 Кнопка «Документы»

Для удобства Агентов опубликована информация о комиссиях и необходимые документы для работы:

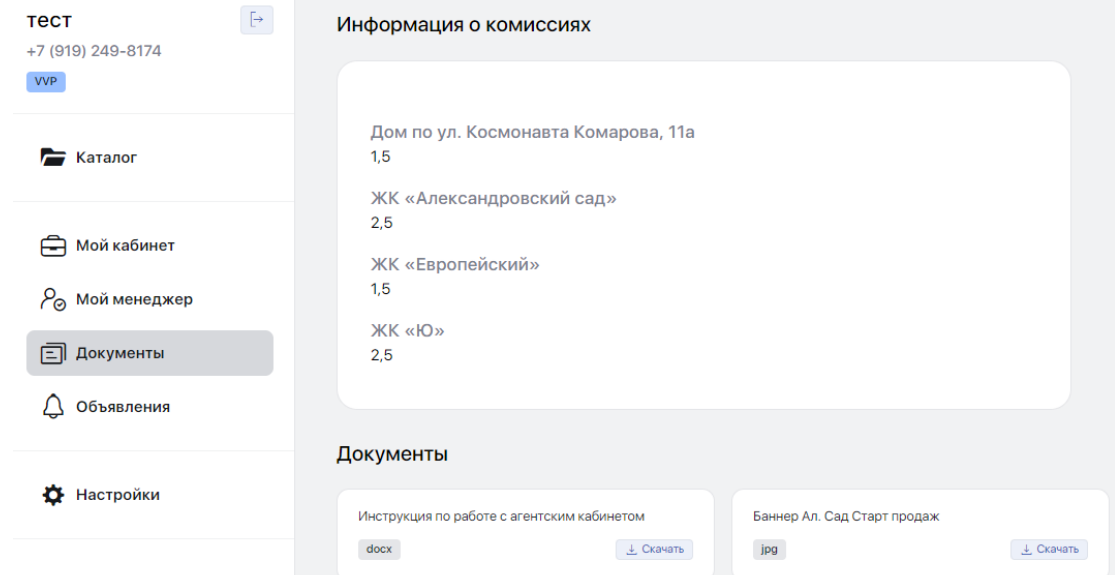

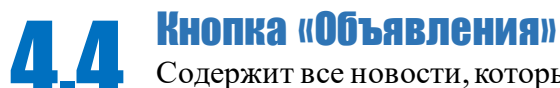

Содержит все новости, которые не вошли в ленту сообщений на странице «Мой кабинет», но при этом еще актуальны, поэтому рекомендуем периодически просматривать.

### Желаем Вам больших продаж

и легкого пользования Агентским кабинетом!